## **ICEIA Web Map Help Document**

This help file is designed to assist in using the Idaho Climate-Economy Impacts Assessment (ICEIA) web map application.

Below, is a screenshot of the graphic user interface (GUI) with a description of each icon. Depending on screen dimensions, these icons may be positioned slightly differently.

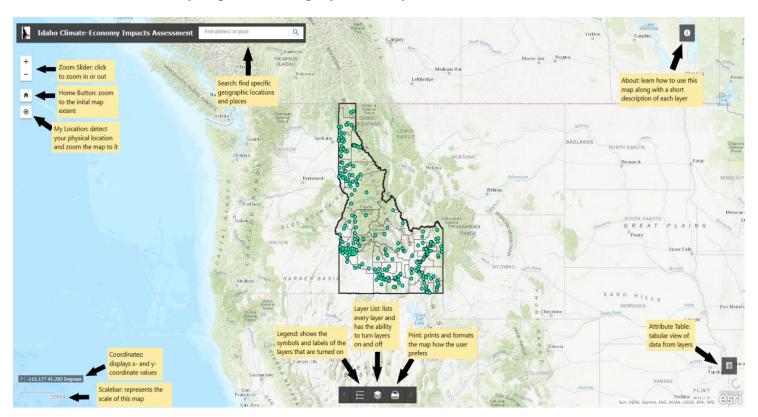

## **Icon Descriptions**

**Legend:** The legend includes information on the symbols, colors and styles used to represent geographic data on the map. The legend will only display information on layers that are turned on.

Layer list: The layer icon includes each of the layers available to visualize on the map. Layers can be turned on and off by clicking the small box to left of the layer title. Not all layers can be viewed at the same time. For example, Wildland-Urban Interface (WUI) (Population Density 1990-2010) and Social Vulnerability Index (SVI) (Disaster Vulnerability 2018) cannot be visualized simultaneously. However, Forest Damage Points (2019) and Wildland-Urban Interface (WUI) (Population Density 1990-2010) can be visualized simultaneously. Transparency can be adjusted (described below) with different layer combinations. Zooming-in will be helpful in visualizing some of the layers. A description and further information on each layer is available on the ICEIA Web Map Information Document.

**Print:** Format and print the map page.

**Attribute table:** Selecting this icon allows data for selected layers to be viewed in a tabular display at the bottom of screen.

After clicking the Legend and Layer List icons, this box will appear:

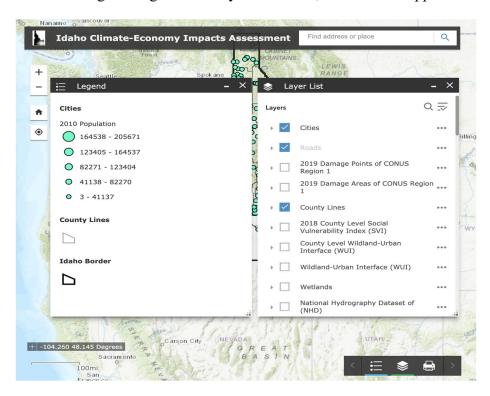

By default, the Idaho Border (2015), Cities (2010), County Lines (2019), Roads (2019) layers have been turned on. If a layer is not of interest, simply uncheck the box. To explore additional layers, check the box and zoomin. The roads layer will automatically appear when zooming-in.

To learn more about a layer, click a feature on the map. A pop-up will provide further details on the layer specific to the clicked location.

Now, click on the three dots for the Cities (2010) layer.

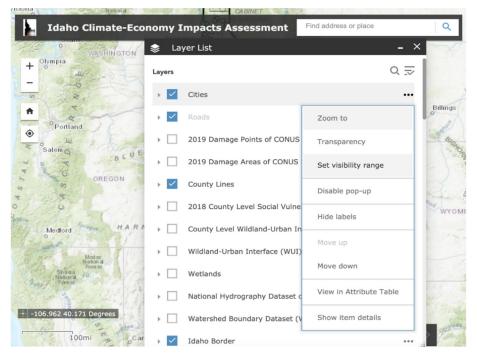

To change the layer's transparency, click on "Transparency" and use the scale bar ranging from opaque to transparent.

To view geographical data across a range of scales (from buildings to the entire globe), click on "Set visibility range".

To rearrange the Layer List, click either "Move up" or "Move down".

For a deeper look into the layer data, click on "View in Attribute Table".